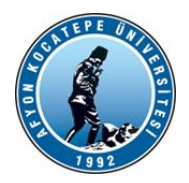

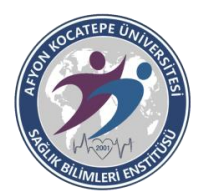

 **T.C.**

### **AFYON KOCATEPE ÜNİVERSİTESİ**

## **SAĞLIK BİLİMLERİ ENSTİTÜSÜ**

**2022-2023 EĞİTİM ÖĞRETİM YILI GÜZ DÖNEMİ MÜLAKAT SINAV SONUÇ İLANI VE KESİN KAYIT İŞLEMLERİNDE YAPILMASI GEREKENLER**

**Sağlık Bilimleri Enstitüsü 2022-2023 Eğitim Öğretim Yılı Güz Yarıyılı Doktora/Yüksek Lisans Programları Mülakat Sınavına giren adaylar, Mülakat Sonuçlarını <https://sonuclar.aku.edu.tr/>linkinden, E- Devlet Şifreleri ile Giriş Yaparak Öğrenebilirler.**

#### **KESİN KAYITTA YAPILMASI GEREKENLER**

 **1-Kesin kayıt işlemleri 25-26 AĞUSTOS 2022 tarihleri arasında "Online" yapılacak olup herhangi bir belgeye gerek yoktur.**

 **(Yedekler İçin Kayıt Tarihi 1. Tur 31 Ağustos 2022 Çarşamba, 2. Tur 02 Eylül 2022 Cuma "Online" olarak)**

 **2-Ön Başvuruda kullanmış olduğunuz mail adresi / TC Kimlik No ve şifreniz ile "ENSTİTÜ BAŞVURU SİSTEMİNE" (https://obs.aku.edu.tr/oibs/ina\_app/login.aspx) giriş yapınız. (Şifrenizi hatırlamıyorsanız 'Şifremi unuttum' linkinden mail adresinize yeni şifre gönderebilirsiniz.)**

 **3- Başvuru Sistemine giriş yaptığınızda "SONUÇLAR" kısmında "ONLINE KAYIT İŞLEMLERİ" sekmesine tıklayınız buradan "ONLINE KAYIT YAP" butonuna tıklayınız, açılan sayfadaki taahhütnameyi okuyup "Kabul ediyorum" u işaretleyip "KAYDET"e tıklayarak Enstitü kaydınızı tamamlayabilirsiniz.**

**Enstitü Kesin Kayıt Tarihi : 25-26 AĞUSTOS 2022**

**Enstitü Ders Kayıt : 19-23 Eylül 2022**

# **[ONLINE ENSTİTÜ KESİN KAYIT İÇİN TIKLAYINIZ](https://obs.aku.edu.tr/oibs/ina_app/login.aspx)**

# **DERS SEÇİMİNDE YAPILACAK İŞLEMLER**

 Enstitümüzün **2022-2023 Güz Yarıyılı** kayıt yenileme dönemi **19 Eylül 2022 Pazartesi -23 Eylül Cuma 2022** tarihleri arasında ve Ders Seçme işlemi internet ortamından yapılacaktır. Öğrencilerin aşağıdaki işlem sırasını takip etmeleri gerekmektedir:

 **1-** Öğrenci, **23 Eylül Cuma 2022 saat 17:00**'a kadar danışmanı ile iletişim kurarak; https://obs.aku.edu.tr/oibs/ogrenci/login.aspx adresinden; **Kullanıcı Adı olarak Öğrenci Numarasını Şifre Olarak T.C. Kimlik numarasının ilk 5 rakamını kullanarak veya e-devlet kapısı ile sisteme giriş yapacaktır.**

 **2-** Öğrenci, danışmanının bilgisi dahilinde sisteme giriş yaptıktan sonra sayfasındaki menünün sol kısmında **Ders ve Dönem İşlemleri** bölümünden **Ders Kayıt** butonuna tıklayarak ders seçme işlemini gerçekleştirecektir.

 **\*Danışman atanması yapılmayan öğrencilerin danışmanlık hizmetleri Anabilim Dalı Başkanı tarafından yürütülecektir.**

# **[ÖĞRENCİ NUMARANIZI ÖĞRENMEK İÇİN BURAYA TIKLAYINIZ](https://obs.aku.edu.tr/oibs/ogrsis/no_query.aspx)**